# **RareQuest: Collector App Guide - Android**

### Getting Started

- 
- Upon receiving your email invitation to DCR's ArcGIS Online Organization, click on the link in the email to finish setting up your account and create your password.
- Download the Collector App by searching for "Collector for ArcGIS" in Google Play, or wherever you get your apps. The Collector App is compatible with Android 4.1 or later.
- Make sure location services are turned on for the app in your phone settings
- Open the Collector App and sign in (select '**http://www.arcgis.com'**) and tap continue. Sign in with your ArcGIS Online username and the password you created.
- Tap the 'overflow menu' in the bottom corner of the main screen and access settings. Make sure your units of measurement are set to 'metric' and that your location accuracy is set to 10m.
- Disclaimer: this guide was created using a Samsung Galaxy S7. App buttons and menus appear differently between iOS and Android devices, but the same general principles remain the same.

# Download the RareQuest Collection Map

Best practice is to download the map to your device before you go in the field, as you may be in an area with little to no cellular service. Always download the map in a stable place (not a moving vehicle, for example). Ideally, a good Wi-Fi connection should be used where possible; if you choose to download while not connected to Wi-Fi, data rates may apply.

- On the main menu, tap the 'download' button on the RareQuest Collection Map banner.
- Choose work area: Pan/zoom to the area you will be surveying. Ensure your bounding box is large enough to fully cover your survey area. It's ok to have some buffer, but not a lot of extraneous area.
- Select 'Choose Map Detail' at the bottom to switch to the Map detail window. Zoom in to determine the scale at which the basemap should download. The farther your zoom in, the more map tiles are downloaded. Monitor how the estimated size changes at the bottom of the screen. Neighborhood or city block scales are usually sufficient.
- Tap the download button when finished the desired map detail is attained.
- Back at the main menu, the map should say 'sync' in the bottom right corner instead of 'download.'

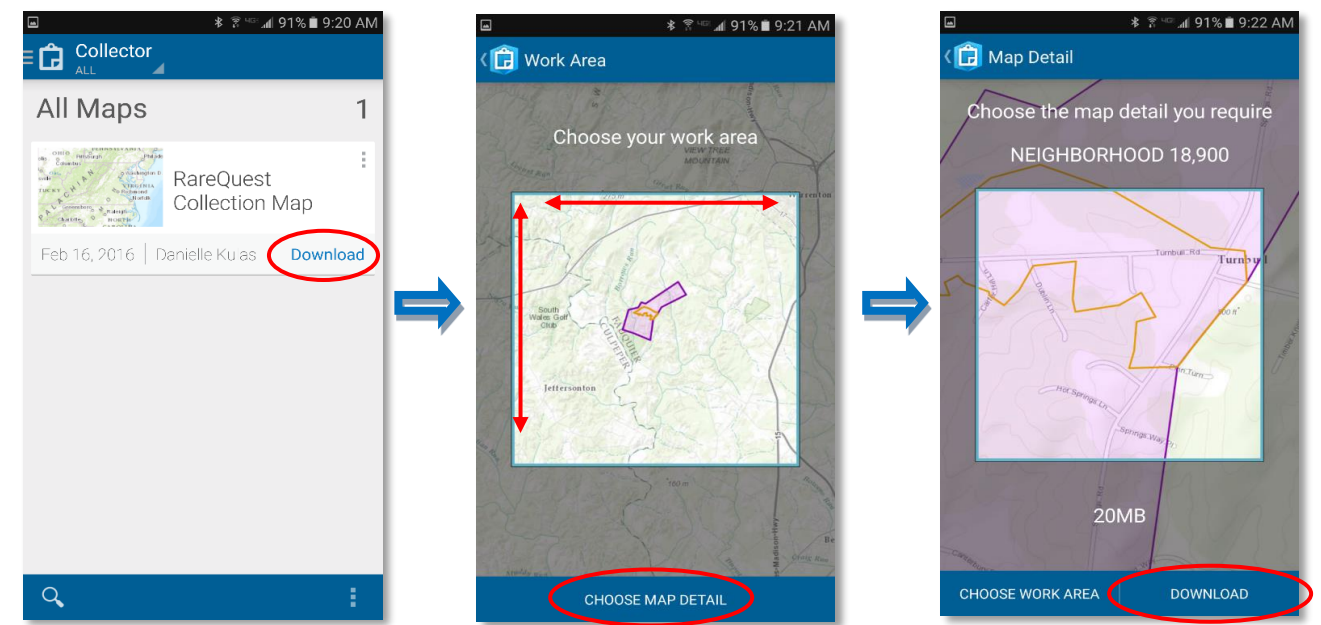

# Using the Map

Now that you've downloaded the map to your phone or tablet, you're ready to go! Open the map by tapping on it. The map will automatically zoom to your location if you are standing within the area of the map that you downloaded.

 $\Box$ 

ゆ

Speyeria idalia

 $\alpha$ 

 $^{+}$ 

No address found

#### **Identify Layers**

Tap quickly on a map layer (or layers) to bring up the details ribbon at the bottom of the screen. If you've tapped on more than one overlapping layer, swipe right or left to switch between them. Tap on the ribbon itself to access more details and scroll through attributes for the feature you selected.

Tap on the overflow menu for more options.

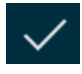

Tap the check mark when done to go back to the map.

#### **Address or location**

Get an address or coordinates for a location by tapping and holding anywhere on the map. If you'd like to save the location, press the overflow menu button, select 'Add to my places,' and give the new place a name.

#### **Navigate the Menu**

Select 'RareQuest Collection Map' at the top to go back to the main menu.

The menu at the bottom of the map functions as follows:

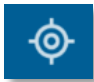

Map zooms to your current location  $A^T$  Access bookmarks and saved places

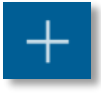

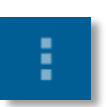

 $\alpha$ 

Make a collection **Collection** Coverflow menu options; measure, basemap, layers

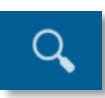

Search map by EO common name, managed area name, address, or place

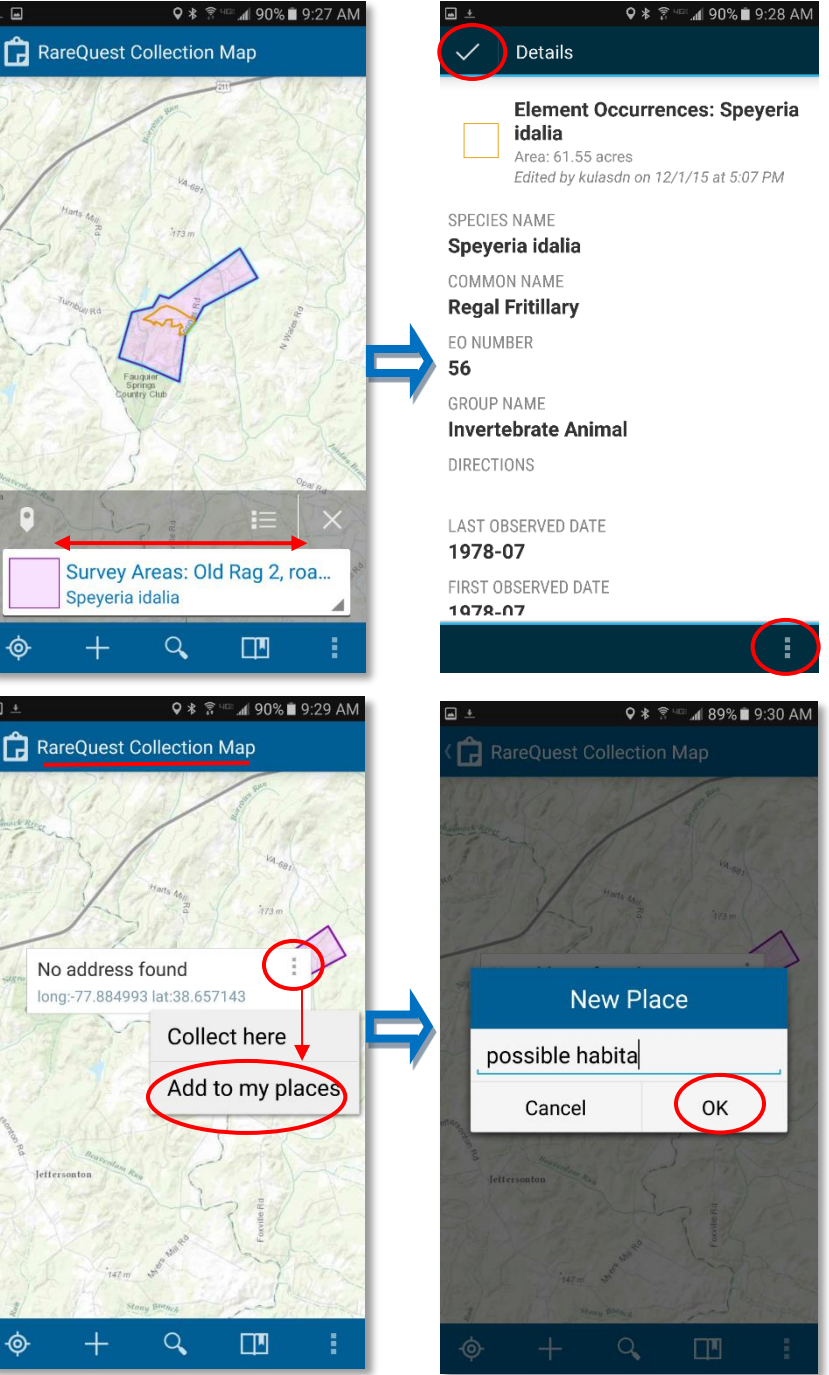

#### **Measure**

Tap the overflow menu and select 'Measure' to open the measure screen. Distance is selected by default. Measure area by tapping the distance button and selecting area

Start or end the measurement at your location by tapping the location button

Tap on the map itself to manually draw the line or polygon. Each time you tap on the map a new segment continues from the active vertex (in red).

Undo last tap with the arrow button

Discard measurement by selecting 'delete' from the overflow menu, or exit by tapping the check mark.

Change measurement units by tapping on the result at the top.

#### **Turn layers on and off**

Tap the overflow menu and select 'Layers'

The layers that are turned on in the map have a blue check mark next to them. Turn layers on and off by tapping on the check mark.

Tip: you may access an imagery basemap by tapping on the world imagery option at the bottom of the menu

Tap 'Layers' when finished to go back to the map

#### **Accessing your saved places**

Tap the book icon on the bottom map menu

Make sure the top screen is set to the 'My Places' tab

Tap on the name of the saved place to zoom to it in the map (to learn how to save a place, see the 'address or location' section on page 2)

# all 88% 29:35 Al 2.382.062 ft Fauquier<br>Springs<br>muntry Clid ŧ¢ Distance

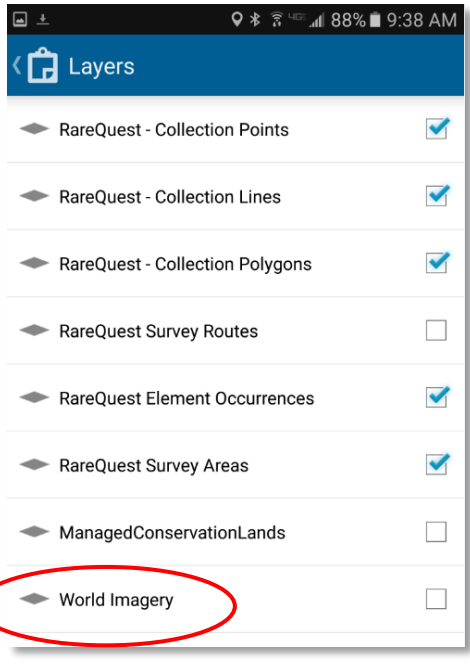

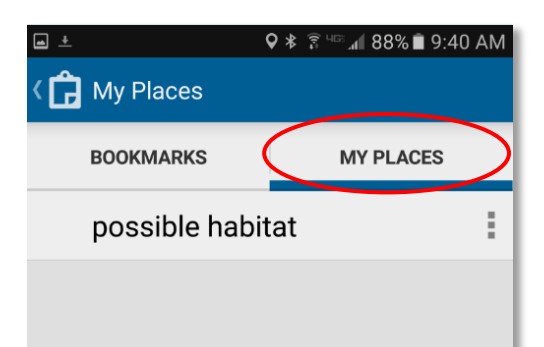

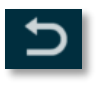

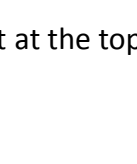

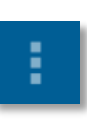

## Collecting Data

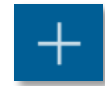

Tap on the collect button **and the collect menu will appear** 

Select the appropriate geometry type (line, point, or polygon) by tapping on the name. Points are sufficient for the purposes of this project, but you are welcome to collect or experiment with lines or polygons if you'd like.

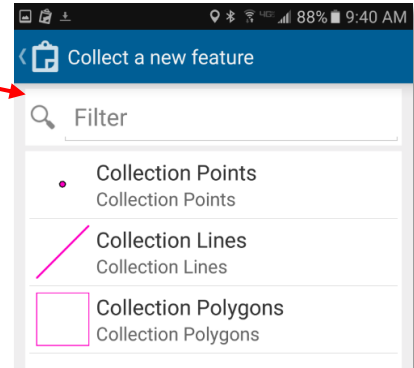

Once a geometry type is chosen, the attribute menu will appear. Tap on a field to populate it with information. Tap the circled map to collect a location:

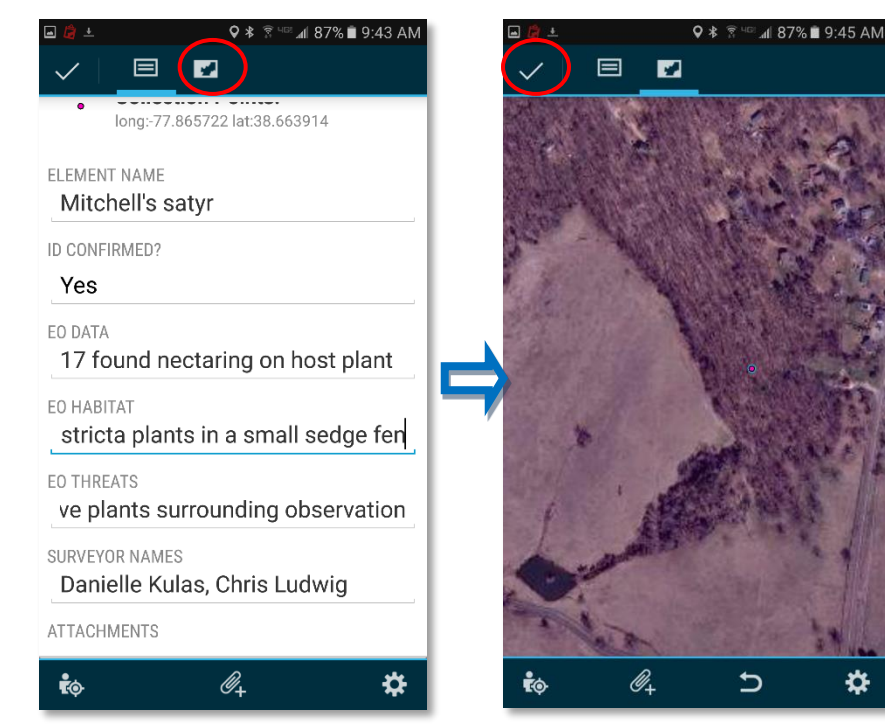

Collector will automatically map a point at your current location. If you want to collect manually, tap and hold on the map to use a magnifying glass for improved accuracy. Release your finger to finish moving the point. Use the following buttons if needed:

Return to attribute window ζò, Move point to current location Attach photo or video Undo location

Change collection settings

When the collection is complete, tap the checkmark button to save it to the device. At any time, the collection may be edited or deleted by tapping on the collection in the map, accessing its attributes as shown on page 1, and pressing the pencil button (pictured right) on the ribbon at the bottom of the screen.

Tip: an exact copy of an existing EO's shape can be made if the observed area matches the mapped EO. Tap on the EO to bring up its details, press the overflow menu, and select 'copy shape.' Fill out attributes and submit.

# Syncing and Managing Maps

The number of un-synced features (stored on the device) will appear on the map banner on the main maps menu. Connect to Wi-Fi and tap 'sync' to sync the edits with the master layer in ArcGIS Online. After syncing, the map saved to the device will need to be removed before downloading a new area to be surveyed. To remove the downloaded map, **press the overflow menu at the bottom corner of the app screen** and select 'manage.' Choose 'Remove,' and then select 'Remove

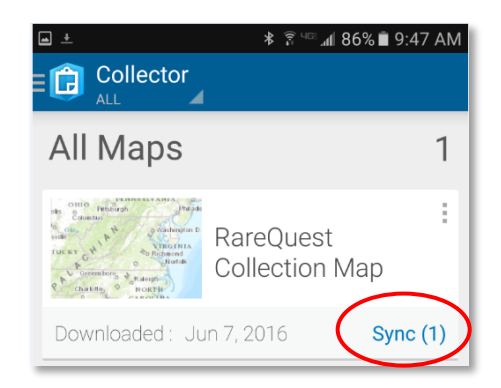

features and basemap.' (Sometimes in Android the Map won't show up in the manage screen. Close the app completely and re-open it if this occurs). Download a new portion of the map as needed for surveying.